## **D90 TECH NEWS**

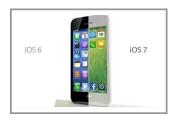

#### Student iPads Look Different Now

Last Tuesday Kevin updated the iPads with iOS 7. It looks and acts differently. Consider running the updates on your teacher iPad and iPhone (Settings>General>Software Update) so that you know exactly how it looks and works. Here is a short and useful ABC News article on it: <a href="http://abcnews.go.com/Technology/ios-review-apples-big-change-means-worthwhile-upgrade/story?id=20290551">http://abcnews.go.com/Technology/ios-review-apples-big-change-means-worthwhile-upgrade/story?id=20290551</a>.

## **BIGGEST CHANGES:**

- Swipe from bottom of screen up to view the control panel that allows you to connect to your Apple TV. As of right now this doesn't work well due to our iPad cases! We are researching solutions and will keep you posted.
- To close an app double click the home button. All open apps will appear.
   Swipe up on the app you want to close.
- To search for an app make sure that no apps are open. Place your finger in the middle of the screen and swipe down. The search bar appears at the top.

## **A Note About Printing**

- Students are only able to print to color printers w/ the laptops at this time. In the coming weeks Brady will be adding the B/W printer to all student laptops on the carts. In the meantime it is OK if they are printing their b/w documents on the color printers. The black ink is the same price whether it is in the color printer or b/w printer. The big cost savings happens when we all use the LLC and Office Xerox copiers.
- The iPads can now print to the LLC Color Printer, the LLC B/W Xerox Copier and the 2nd Floor Color Printer.
- Do not print pictures directly from an iPad's Photo Gallery!!! There are no
  options to resize the image and therefore it prints out HUGE!!! Instead,
  copy the image from the gallery, open up Pages on the iPad, paste the
  picture and adjust the size. You can paste multiple pictures onto your
  Pages document.

#### A Good Use of the iPads

Last year Driscoll did a fun AND educational assignment with her class using the iPads. They recorded how many teeth each student had lost and then used Doodlebuddy to create a graph of the results. Student names were on the X axis and # teeth lost on the Y axis. Due to space restrictions they graphed the data for the people in their table group, not the whole class. Great idea, Amy!!

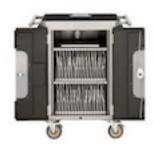

**Cart Codes Have Changed** 

DO NOT GIVE CODES TO STUDENTS. See this email for codes.

# Reading A-Z

## **Leveled Readers on All Student iPads**

Last year grade levels pooled their resources together to buy leveled readers (A-P). They are on the iPads in their own folder called "Leveled Rds". Let me know if you like them. **12 titles at each level!** FIRST GRADE TEACHERS- The second book in level J is all about CHANGES!

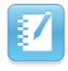

Notebook

## **User the Flipper!**

You know how Vanna White touches a box and a letter appears? You have that same capability on your Smartboard with Notebook but you can also do it with questions & answers, or pictures. Open Notebook and do a search for "flipper". It will show up in the interactive content. Drag it over to the white area of your screen, write a question on one side and the answer on the other side. Once you click out of it, it becomes interactive.

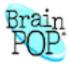

## **Give Your Students the Brainpop Login Info**

Our license allows you to share the username and password w/ the kids for Brainpop and Brainpop Jr. Username: d90roosevelt. Password: bulldog.

## **Command F1 to Toggle Screens**

Perhaps you want your kids to read what you have on the Smartboard but at the same time take attendance? Use Command F1 to position the smartboard/ notebook window where the kids can see it and the Safari window where only you will see it. Everyone wins. This is the same thing as going to System Prefs>Display>Arrangement>mirror image, but faster. Props to Gerges for learning this a long time ago!

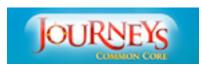

## How Can We Help You?

Do you want the tech specialists (and possibly instructional specialists if they have time) to work on putting together Journeys materials in a Notebook (or other) file for you? Send us an email.

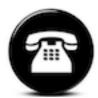

## Staff Phone Extensions are Current on Each School's Public

#### Website

The tech department no longer keeps an updated phone extension list- all changes are made on each school's public staff directory page. If your extension is incorrect, email <a href="mailto:helpdesk@district90.org">helpdesk@district90.org</a>. Ange Davis makes the updates to the public websites.

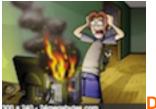

Dongle + Laptop + Smartboard = Really Hot Computer

Unplug the dongle when you're not using the Smartboard. Why? Because if it's plugged in your laptop can't go to sleep, even if you close the lid.

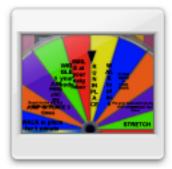

## **Wheel of Fitness**

Attached is a PowerPoint that may be useful for short brain breaks. (I couldn't get it to work in Numbers but maybe someone else knows how? Or, open it up on a student laptop.) You could use it when your kids need a mini break. They spin the wheel (just like Wheel of Fortune...which seems to be a motif in this tech update) and whatever it lands on the kids have to do. Options include things like "reach as high as you can and wiggle your fingers" or "touch your toes 3 times".

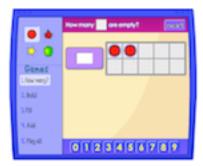

Don't Forget About This Fun 10 Frame Site (not accessible on iPads): <a href="http://illuminations.nctm.org/ActivityDetail.aspx?ID=75">http://illuminations.nctm.org/ActivityDetail.aspx?ID=75</a>

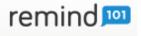

Okay, I've mentioned this one before but I just think it's so cool! You can text parents and students but they don't get your personal phone number and can't text back. One-way communication at its best! This could be really useful if you need to remind everyone there is a field trip that day and students need to pack a lunch etc.